# Innotas<sup>™</sup>@ Emory

### Quick Reference Guide

#### **Navigation Toolbar Innotas is highly configurable**. The Navigation Toolbar

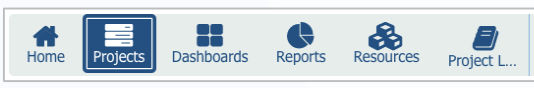

can be customized to fit your needs. Labels can be added to the icons via the Reorder Navigation link. The Projects link takes you to Projects Page

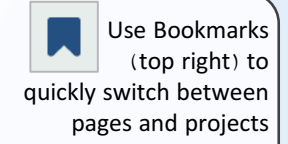

#### **Projects Page**

Filter the Projects listing by clicking the ellipses ( $\boxed{...}$  and selecting '**My Projects**'. This filters the list for only projects where you are the PM or on the team

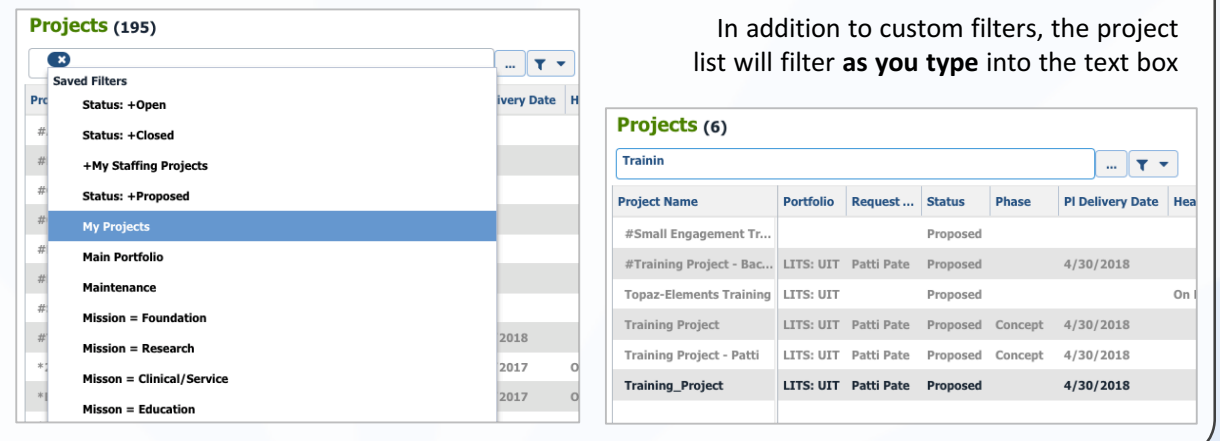

#### **Project Sections**

 $\fbox{Save} \quad \fbox{Cancel} \quad \fbox{Actions} \quad \star$ 

1484374974 Training\_Projec

The **Details** page includes frequently updated data such as: Dates, Weekly & Monthly status and other critical information. Be sure to update this frequently

The Project Sections menu is used to manage different aspects of the project

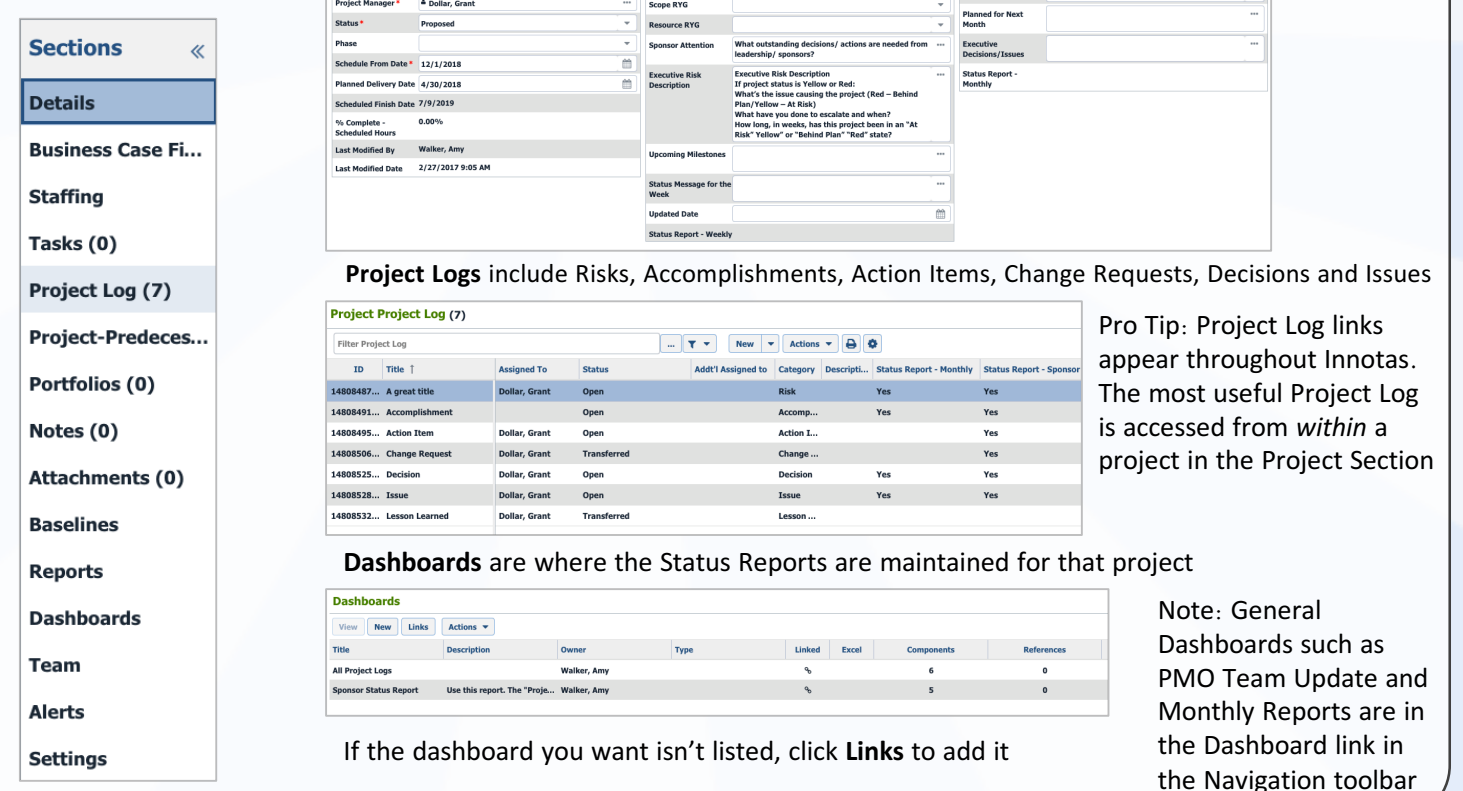

Cost RYG

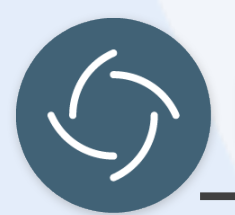

## Innotas<sup>™</sup>@ Emory Quick Reference Guide

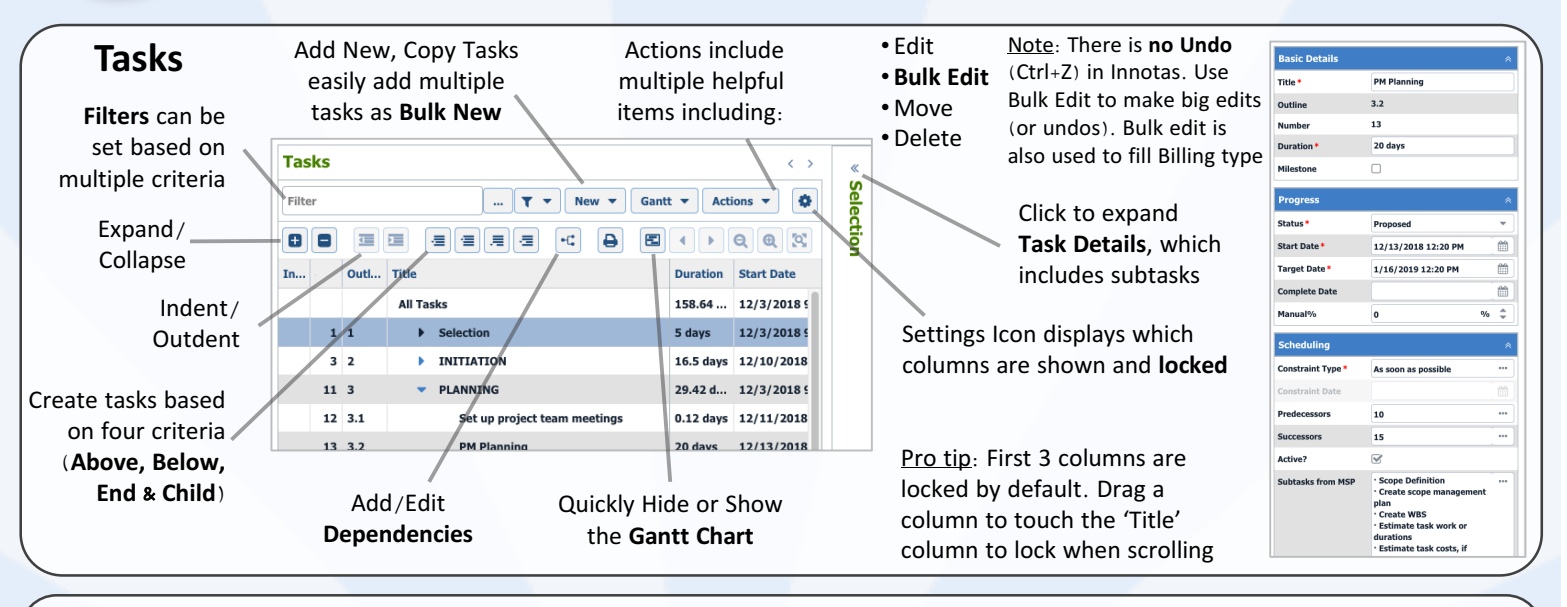

#### **Staffing**

**Staffing** 

**Add Role** 

**Project Manager** 

**Business Analyst** 

Role

**ITSMO** 

**Add Resource** 

**Resource** 

**A** Manager, Project

& Resource, ITSMO

& Analyst, Business

Similar to Build Team action in Project, resources are **Allocated**/**Added** on the Staffing page based on dates and headcount. A resource can be **generic** or a **specific person**

Roles Filter Off

Memo

Actions  $\blacktriangledown$ 

The **List View** (recommended) button displays resources in a compact format

Resources are scheduled on the Tasks page or via the Scheduled resources column.

Note: Changing resources on the Staffing page impacts **all tasks** where that resources is assigned.

If a resource is generic, do an addition; if specific, do a replacement

#### **Adding** & **Scheduling Resources**

**Add Resources** from the Staffing Page. Generic resources can be filtered. Monthly availability based on (allocation) is displayed

The **Resource field** displays availability based on headcount within the task dates from the Staffing Page

 $\Box$ 

 $\hfill \square$ 

**End Date** 

6/30/2019

 $5/4/2019$ 

5/4/2019

Start Date |

12/1/2018

12/4/2018

1/14/2019

囲│美│◆

1.73

 $0.18$ 

 $0.28$ 

**Headcount** 

The **Scheduling tab** in the Task Details allows you to add Resources and Roles

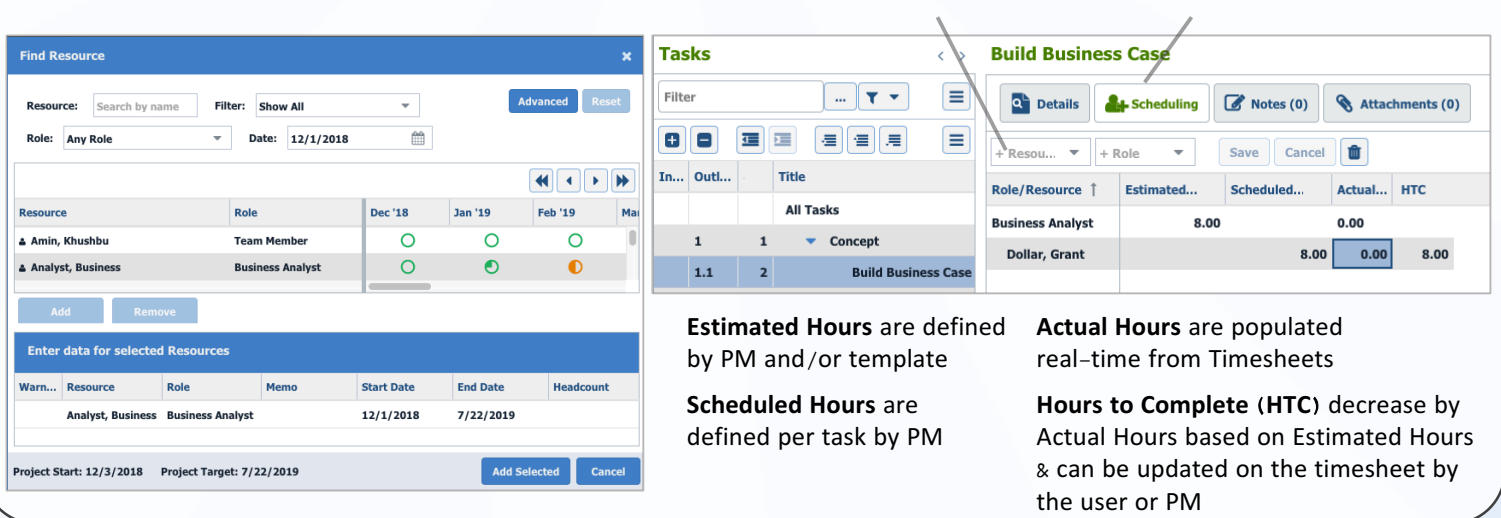